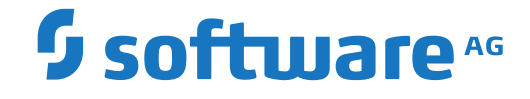

## **Output Management GUI Client**

**Installation and Customization**

Version 3.5.2

October 2020

This document applies to Output Management GUI Client Version 3.5.2 and all subsequent releases.

Specifications contained herein are subject to change and these changes will be reported in subsequent release notes or new editions.

Copyright © 2020 Software AG, Darmstadt, Germany and/or Software AG USA, Inc., Reston, VA, USA, and/or its subsidiaries and/or its affiliates and/or their licensors.

The name Software AG and all Software AG product names are either trademarks or registered trademarks of Software AG and/or Software AG USA, Inc. and/or its subsidiaries and/or its affiliates and/or their licensors. Other company and product names mentioned herein may be trademarks of their respective owners.

Detailed information on trademarks and patents owned by Software AG and/or its subsidiaries is located at http://softwareag.com/licenses.

Use of this software is subject to adherence to Software AG's licensing conditions and terms. These terms are part of the product documentation, located at http://softwareag.com/licenses/ and/or in the root installation directory of the licensed product(s).

This software may include portions of third-party products. For third-party copyright notices, license terms, additional rights or restrictions, please refer to "License Texts, Copyright Notices and Disclaimers of Third-Party Products". For certain specific third-party license restrictions, please referto section E of the Legal Notices available under"License Terms and Conditions for Use of Software AG Products / Copyright and Trademark Notices of Software AG Products". These documents are part of the product documentation, located at http://softwareag.com/licenses and/or in the root installation directory of the licensed product(s).

Use, reproduction, transfer, publication or disclosure is prohibited except as specifically provided for in your License Agreement with Software AG.

#### **Document ID: NGC-ONOMINSTALL-352-20210409**

## **Table of Contents**

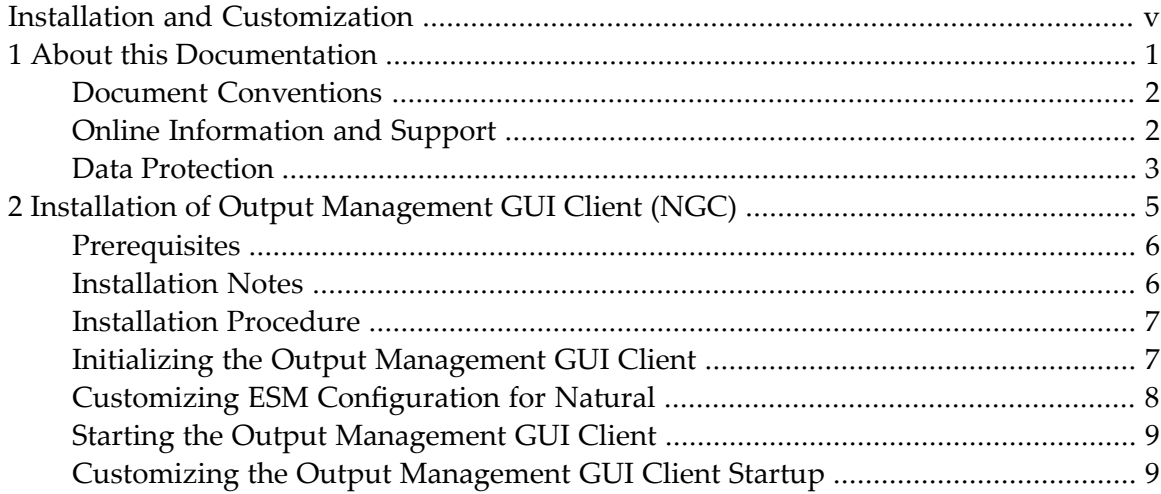

## <span id="page-4-0"></span>**Installation and Customization**

#### **Notations** *vrs* **and** *vr*

When used in this documentation, the notations *vrs* and *vr* represent the product version number.

#### <span id="page-6-0"></span> $\mathbf{1}$ **About this Documentation**

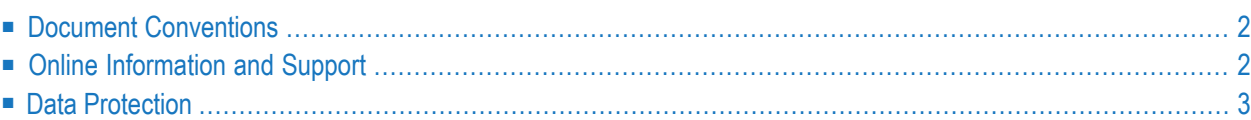

## <span id="page-7-0"></span>**Document Conventions**

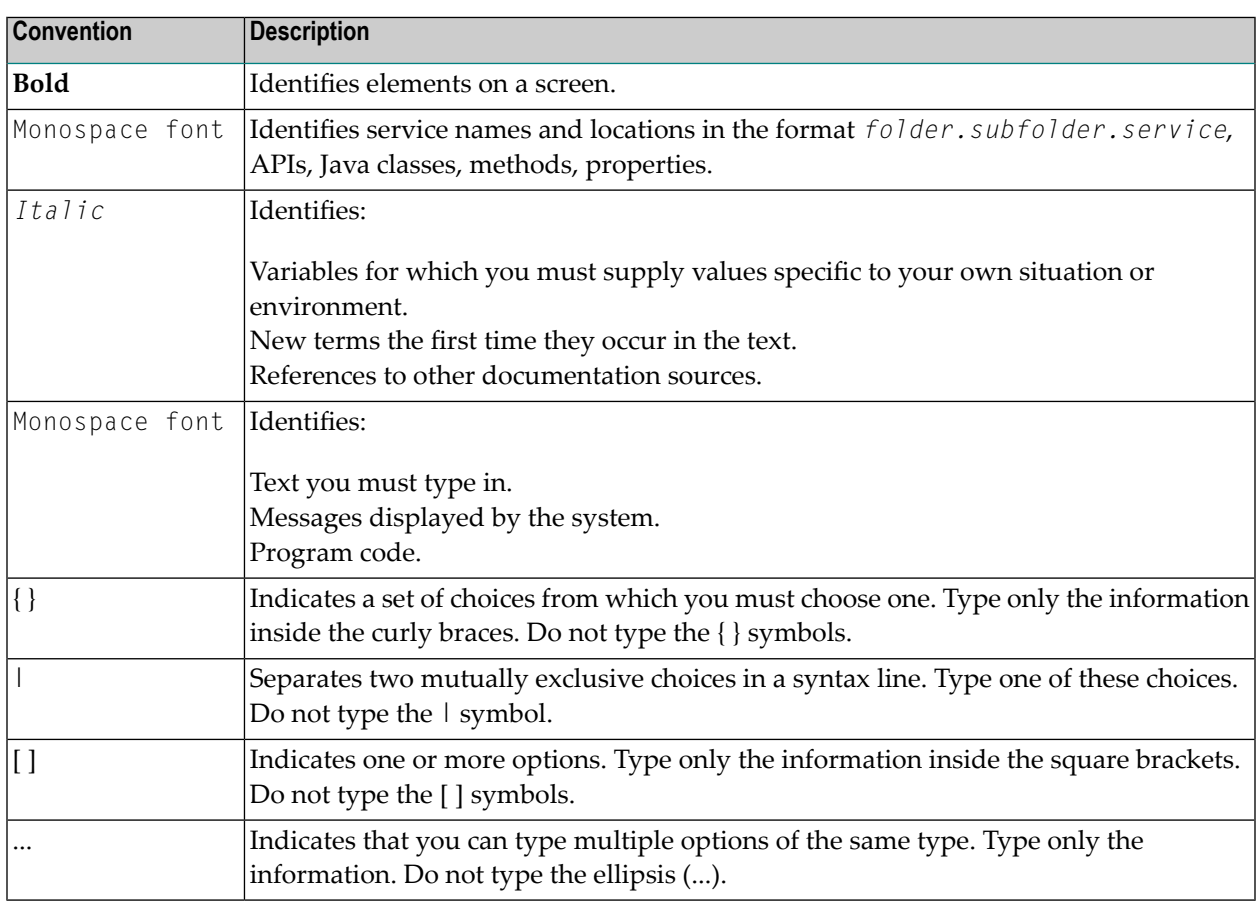

## <span id="page-7-1"></span>**Online Information and Support**

#### **Software AG Documentation Website**

You can find documentation on the Software AG Documentation website at **[https://documenta](https://documentation.softwareag.com)[tion.softwareag.com](https://documentation.softwareag.com)**.

#### **Software AG Empower Product Support Website**

If you do not yet have an account for Empower, send an email to empower@softwareag.com with your name, company, and company email address and request an account.

Once you have an account, you can open Support Incidents online via the eService section of Empower at **<https://empower.softwareag.com/>**.

You can find product information on the Software AG Empower Product Support website at **[ht](https://empower.softwareag.com)[tps://empower.softwareag.com](https://empower.softwareag.com)**.

To submit feature/enhancement requests, get information about product availability, and download products, go to **[Products](https://empower.softwareag.com/Products/default.asp)**.

To get information about fixes and to read early warnings, technical papers, and knowledge base articles, go to the **[Knowledge](https://empower.softwareag.com/KnowledgeCenter/default.asp) Center**.

If you have any questions, you can find a local or toll-free number for your country in our Global Support Contact Directory at **[https://empower.softwareag.com/public\\_directory.aspx](https://empower.softwareag.com/public_directory.aspx)** and give us a call.

#### **Software AG TECHcommunity**

You can find documentation and other technical information on the Software AG TECH community website at **<http://techcommunity.softwareag.com>**. You can:

- Access product documentation, if you have TECH community credentials. If you do not, you will need to register and specify "Documentation" as an area of interest.
- Access articles, code samples, demos, and tutorials.
- Use the online discussion forums, moderated by Software AG professionals, to ask questions, discuss best practices, and learn how other customers are using Software AG technology.
- <span id="page-8-0"></span>■ Link to external websites that discuss open standards and web technology.

## **Data Protection**

Software AG products provide functionality with respect to processing of personal data according to the EU General Data Protection Regulation (GDPR). Where applicable, appropriate steps are documented in the respective administration documentation.

# <span id="page-10-0"></span> $\overline{2}$

## **Installation of Output Management GUI Client (NGC)**

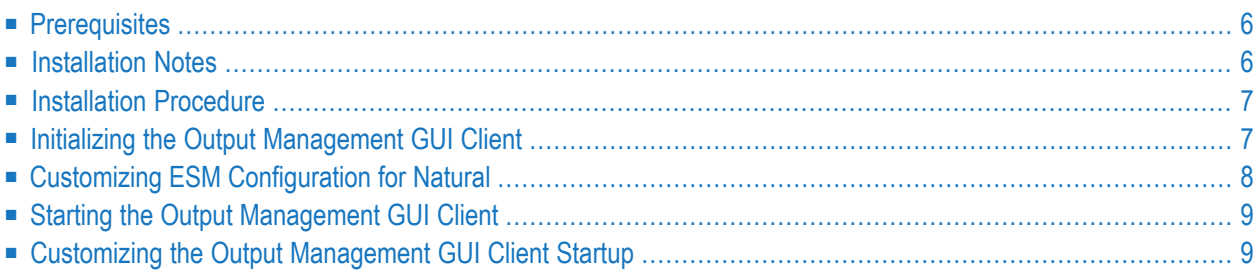

See the *Natural* documentation for information on how to start the installation; then follow the instructions of the installation program.

## <span id="page-11-0"></span>**Prerequisites**

<span id="page-11-1"></span>See *Release Notes* for the current version.

### **Installation Notes**

#### **Broker Access**

Ensure that your desired brokeris accessible. This means that yourinstallation requires the correct RPC server(SRVNAME) and broker(SRVNODE) names to be entered in your Natural parameter module (usually SYSESM2). Alternatively, you can add the parameter **Specify RPC Client's Default Server Address (DSF)** dynamically at your startup shortcut.

#### **Logical Files**

Ensure that your RPC server has got the definitions for logical files 206, 91 and 131.

LFILE 206 must point to your Entire Output Management system file, LFILE 91 must point to your Entire Output Management active data file. If you did not split the Entire Output Management system file, LFILEs 206 and 91 will both point to your Entire Output Management system file, because in this case the system file and the active data file are the same file.

LFILE 131 must point to your System Automation Tools log file.

For the editing of separation exit pages, the RPC server has to be started with the Natural profile parameter EDPSIZE being set.

#### **Natural Security**

If Natural Security is installed on the server and the server library SYSSAT is protected, the Output Management GUI Client user has to be linked to the library SYSSAT or has to be a member of a group which is linked to SYSSAT.

### <span id="page-12-0"></span>**Installation Procedure**

The Output Management GUI Client may already have been installed together with Natural Windows (Development version or Runtime version).

#### **If not, proceed as follows:**

- 1 Start the Software AG Installer and specify all required information on the different panels.
- 2 When the product selection tree is displayed, expand the **Natural Products > Natural** node.
- 3 Select **Development environment** and/or **Runtime environment**.
- 4 Select **Entire Systems Management**.

This installs Mainframe Navigation, Output Management GUI Client and Entire Operations GUI Client. In addition, it installs the EntireX Miniruntime (if it is not installed already).

<span id="page-12-1"></span>5 Choose **Next** to continue with the installation.

## **Initializing the Output Management GUI Client**

When the Software AG Installer has finished to installation, you have to initialize the Output Management GUI Client.

#### **To do so:**

1 Select **All Programs > Software AG > Administration > ESM Configuration for Natural** *n.n* (*n.n* = the current version number) from the Windows Start menu.

**Note:** By default, the Start menu group name is **Software AG**, but this may have been changed by the installation.

2 A dialog box will be displayed, in which you open the drop-down list box next to **Output Management GUI Client** and deselect the products you do not want to be initialized.

**Save configuration for updates:** Select this option, if the configuration of selected/deselected products is to be used again automatically after an INPL of the Natural system library SYSSATGF. Deselect this option, if you wish this dialog to be displayed again to specify a different configuration.

3 Choose **OK**.

The Output Management GUI Client will be shown in the Entire Systems Management application window when Entire Systems Management is started again.

## <span id="page-13-0"></span>**Customizing ESM Configuration for Natural**

As an administrator, you may customize the dialog of the **ESM Configuration for Natural** *n.n* utility. You can change the following:

- $\blacksquare$  the default setting for the initialization of a GUI component,
- the default language,
- $\blacksquare$  the silent initialization.

To do so, you place an XML file named esminit. xml in the prof directory of the Natural installation used (typically, this is C:\SoftwareAG\Natural\prof).

The basic version of esminit. xml contains:

```
<?xml version="1.0" ?>
<!-- language="1" English -->
<!-- language="2" German -->
<esmInit silent="false" language="2">
<!-- Mainframe Navigation -->
<app short="AND" action="remove" />
<!-- Output Management -->
<app short="NOM" action=" " />
<!-- Entire Operations -->
<app short="OPC" action="initialize" />
</esmInit>
```
If you run ESINIT-D with the above configuration, the German-language version of the dialog shows the following three actions:

- Initialize for Output Management with default action,
- Initialize for Entire Operations,
- Remove if already installed, or no action for Mainframe Navigation.

#### **Attributes of esminit.xml:**

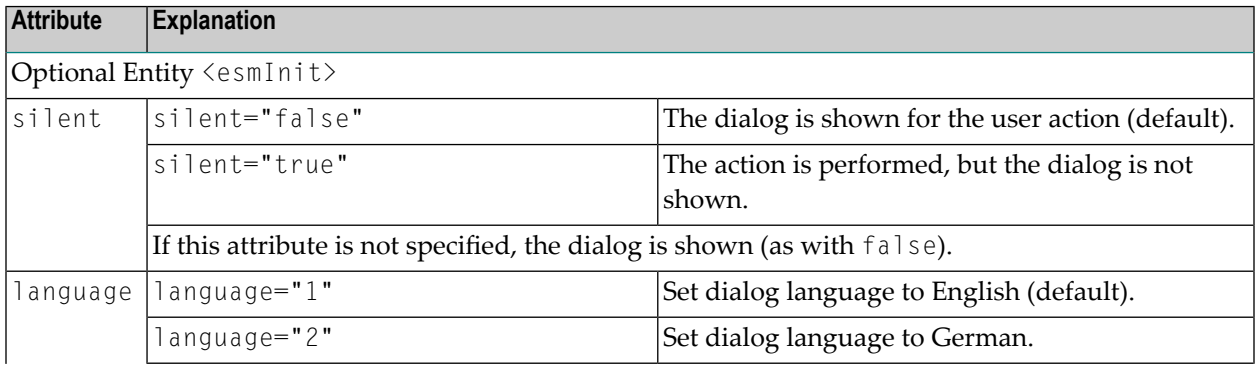

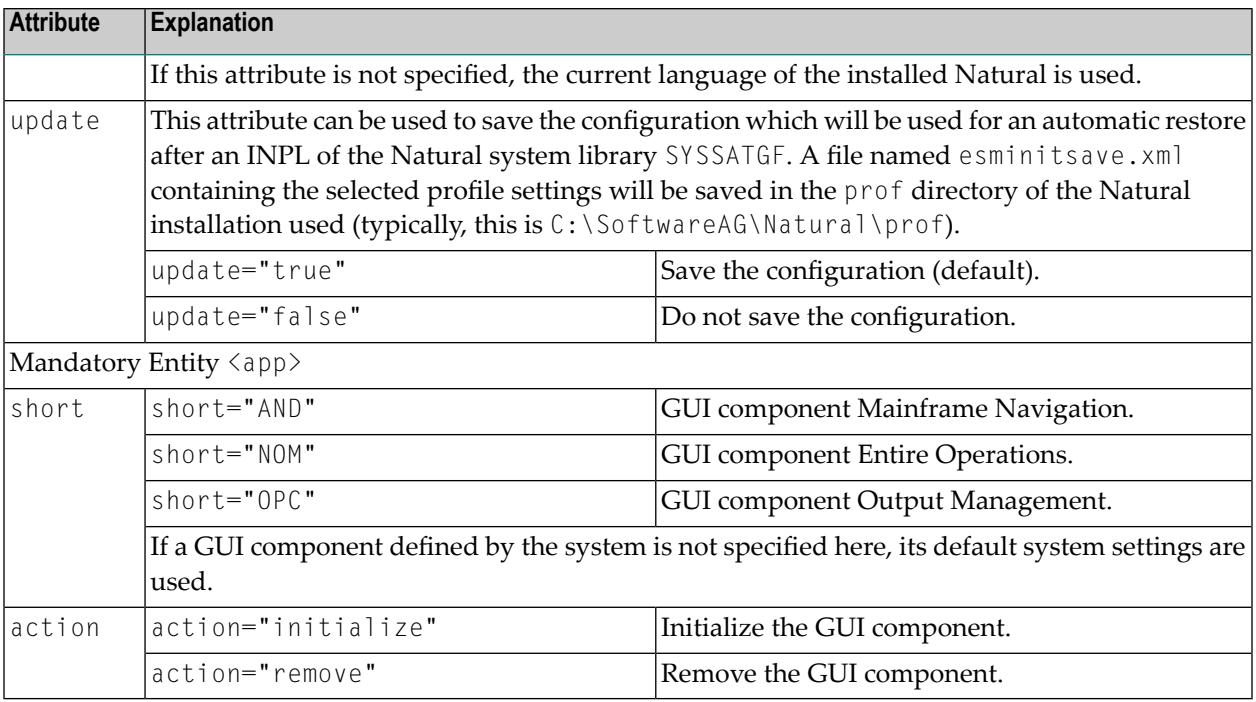

**Note:** Previous versions used the program ESINIT-P to configure the GUI components. It can still be used. The initialization is then done depending on the existence of the GUIcomponent-specific Natural library.

## **Starting the Output Management GUI Client**

- **To start the Output Management GUI Client:**
- <span id="page-14-1"></span>■ Select **Entire Systems Management for Natural** from the **Start Menu**, or select the corresponding desktop icon.

## **Customizing the Output Management GUI Client Startup**

It is possible to disable the display of specific applications in the Entire Output Management tree view, even if the applications are installed and shown during normal startup.

#### **To modify your startup:**

<span id="page-14-0"></span>

Change the  $STACK$  parameter of your Natural parameter module (usually  $SVSESM2$ ) as follows:

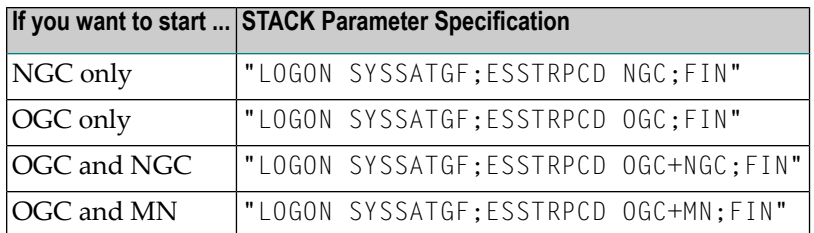

Or:

Make a copy of the Entire Systems Management shortcut (desktop icon) generated by the installation procedure. That is, rename the desktop icon as desired.

Then open the properties of the shortcut and add the following at the end of the target parameter:

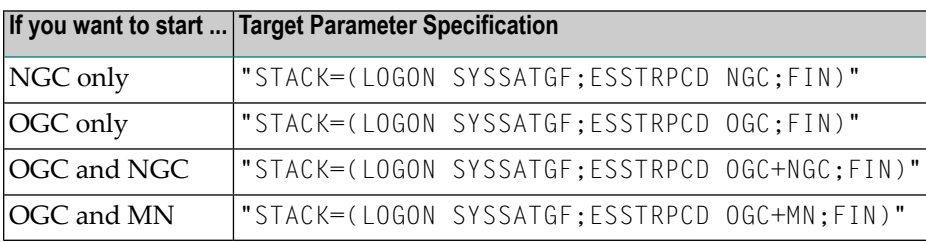

See the description of the STACK parameter in the *Natural Parameter Reference* documentation for details.